## МІНІСТЕРСТВО ОСВІТИ І НАУКИ УКРАЇНИ ДВНЗ «КРИВОРІЗЬКИЙ НАЦІОНАЛЬНИЙ УНІВЕРСИТЕТ» НАУКОВА БІБЛІОТЕКА

"Реєстрація документа в системі УФД/Бібліотека"

Методичні рекомендації

(для працівників наукової бібліотеки)

Підготувала: С. О. Баскакова, заст. директора наукової бібліотеки.

 Кривий Ріг 2015

Підвищення швидкості пошуку інформації, якості обслуговування користувачів вимагають від бібліотек впровадження в практику роботи автоматизованих бібліотечно-інформаційних систем. Наукова бібліотека використовує в своїй роботі АІБС «УФД/Бібліотека». Введені в дію наступні модулі системи:

→комплектування:

→інвентаризація;

 $\rightarrow$  друк інвентарної книги;

→ списання;

→ ведення ТТП комплектування;

→ каталогізація та наукова обробка документів;

→ бібліографічні описи статей;

→ редагування електронного каталогу.

Основним інформаційним продуктом бібліотеки є електронний каталог (ЕК). Від компетентності, освіченості, професійної підготовки кадрів залежить максимально швидке і якісне наповнення електронного каталогу та його редагування.

Методичні рекомендації розраховані на працівників наукової бібліотеки, які вивчають процеси автоматизації в системі «УФД/Бібліотека» безпосередньо на робочому місці.

## **1. Реєстрація в АІБС «УФД/Бібліотека».**

Адміністратор системи визначає ім'я користувача, його повноваження. Наявність у кожного користувача власного імені в Системі надає можливості для управління доступом до інформації та контролю за її введенням та корегуванням. Для забезпечення захисту від несанкціонованого доступу кожен користувач має реєструватися за своїм ім'ям. Для запобігання входу в Систему з чужим ім'ям кожному користувачеві поряд з ім'ям дається пароль. Пароль має бути відомим лише самому користувачеві. На початку роботи Система просить ввести ім'я та пароль користувача, перевіряє, чи відповідає пароль імені, і лише тоді може дозволити роботу.

Всі питання, пов'язані з визначенням імені користувача, має вирішувати системний адміністратор. Він також задає первинний пароль користувача. Потім користувач може змінювати свій пароль коли завгодно і скільки завгодно разів. Після реєстрації запускається Система. Одразу після запуску виводиться форма реєстрації:

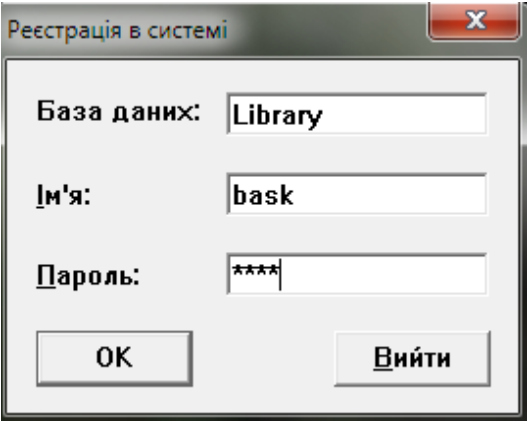

В полі "База даних" автоматично висвітлюється назва бази.

У відповідних поля вводяться ім'я та пароль. Замість літер в полі "Пароль" будуть виводитись знаки '\*', щоб пароль не змогли побачити сторонні особи. Клавіатура переключається в режим вводу латинських літер. Після вводу імені та пароля натискаємо кнопку <sup>10</sup>

Відображення інформації здійснюється через вікно, яке має вигляд:

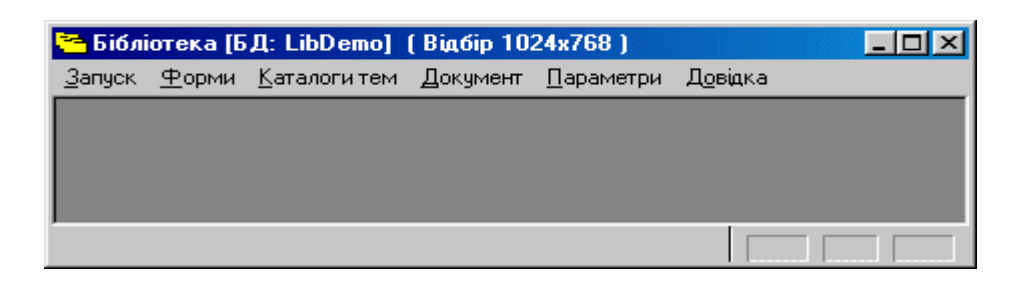

## **2. Реєстрація документа.**

Для реєстрації нового документу у пункті головного меню *«Документ»* слід вибрати → *«Зареєструвати»*:

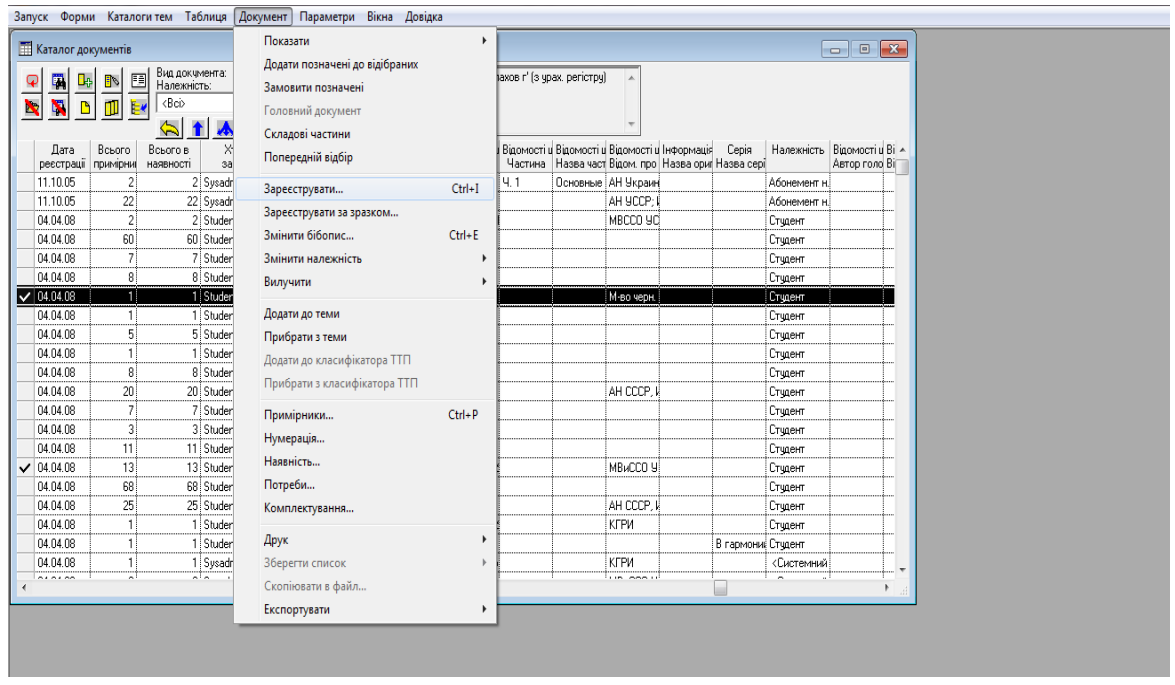

Для реєстрації документа призначена форма "Бібопис документа". Форма складається з двох частин: загальної, де відображаються загальні поля і додаткова інформація про документ, і спеціалізованої, де відображаються спеціальні поля відповідно до виду документа. Тому визначення виду документу є обов'язковим.

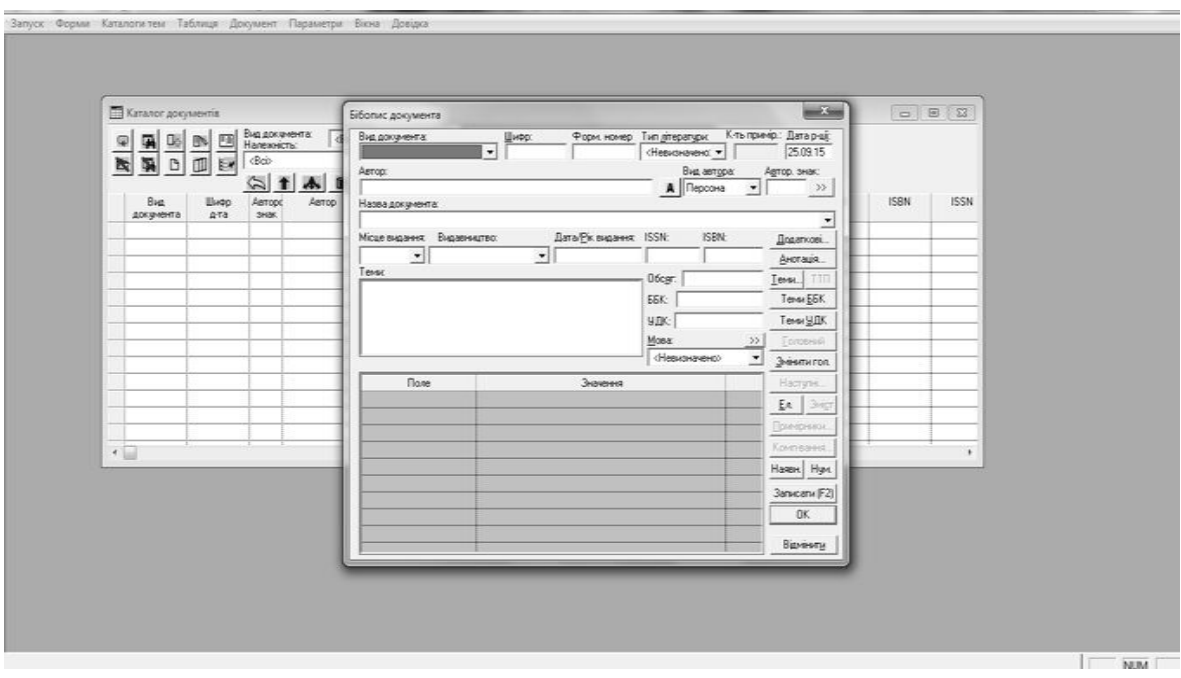

Далі заповнюємо наступні поля:

шифр $\rightarrow$ 

→ тип літератури (вибрати з переліку) →

→ автор → авторський знак. Визначається на основі переліку авторських знаків. Цей перелік корегується адміністратором. Якщо

натиснути кнопку **»**, Система відобразить форму визначення авторського знаку. При необхідності можна відібрати інший авторський знак з переліку

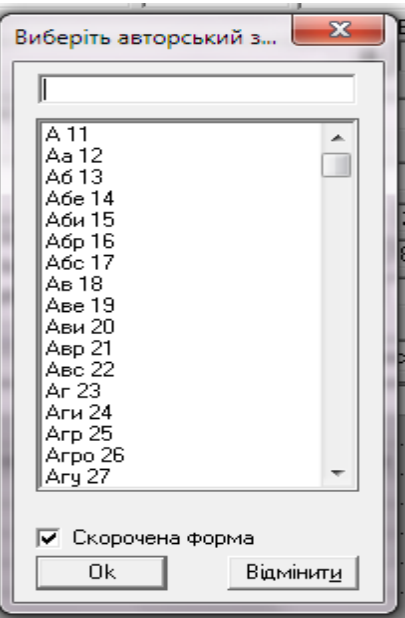

→ місце видання (вибирається з переліку або вноситься при відсутності) →

→ видавництво (вибирається з переліку або вноситься при відсутності) → рік видання→

 $\rightarrow$  обов'язково слід вказати ISBN (ISSN)  $\rightarrow$ 

 $\rightarrow$  обсяг  $\rightarrow$  мова – вибирається з випадаючого меню, так званого переліку активних мов. Перелік активних мов включає мови, які зустрічаються найбільш часто. При необхідності вибрати мови з загального переліку мов слід натиснути кнопку  $\rightarrow$ 

Для того щоб заповнити додаткові поля необхідно двома кліками лівої миші натиснути на сірому полі *«Значення»*. Відкриється форма *«Підполя» → «Відомості щодо назви»*. Внести всі відомості про документ. Аналогічно відкриваємо інші поля.

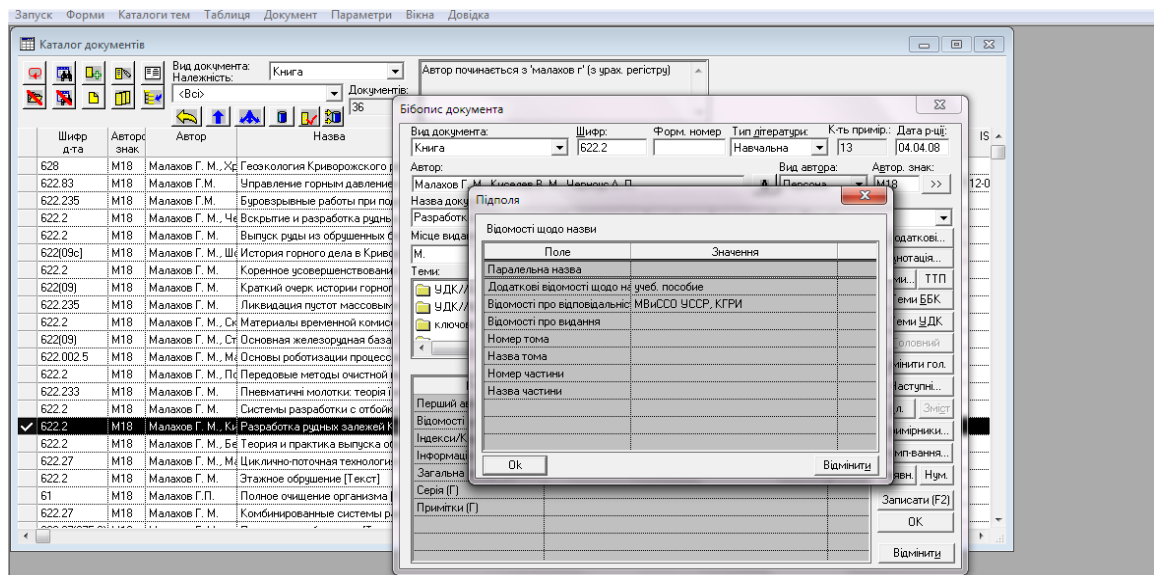

Всі записи у *«Підполях»* та *«Полях»* завершуються кнопкою .

Для реєстрації інвентарних номерів у правій частині форми *«Бібліографічний опис»* натискаємо на *«Примірники»*. Відобразиться форма:

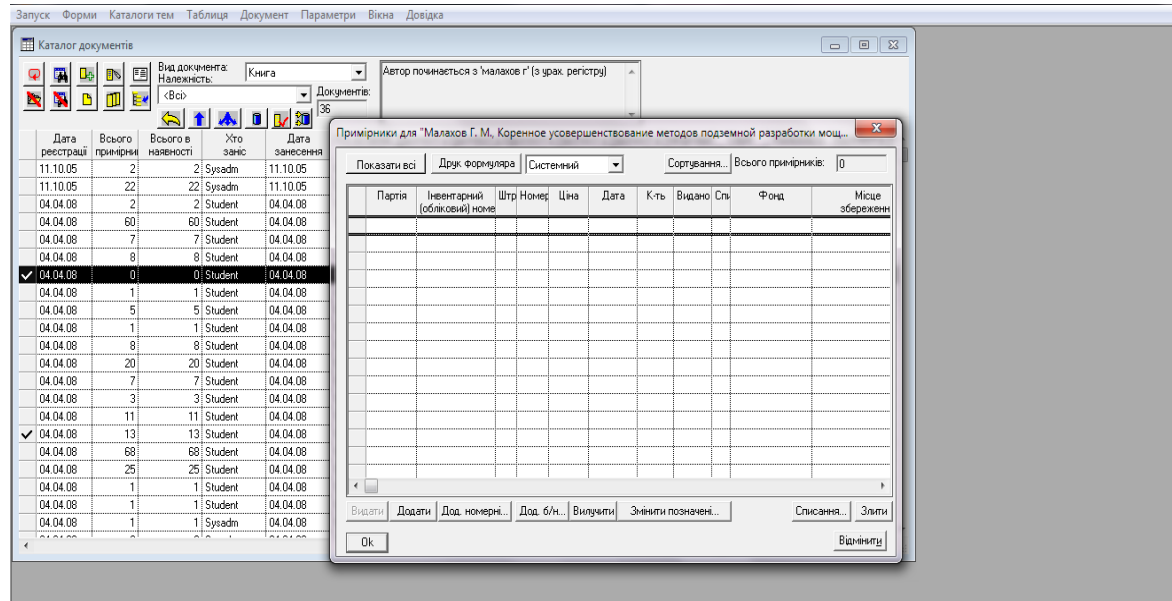

Щоб додати номер натисніть *«Додати»* або *«Додати номерні»* – для групи номерів, де позначається початковий інвентарний номер та кількість примірників. Всі записи завершуються кнопкою <u>важни</u>

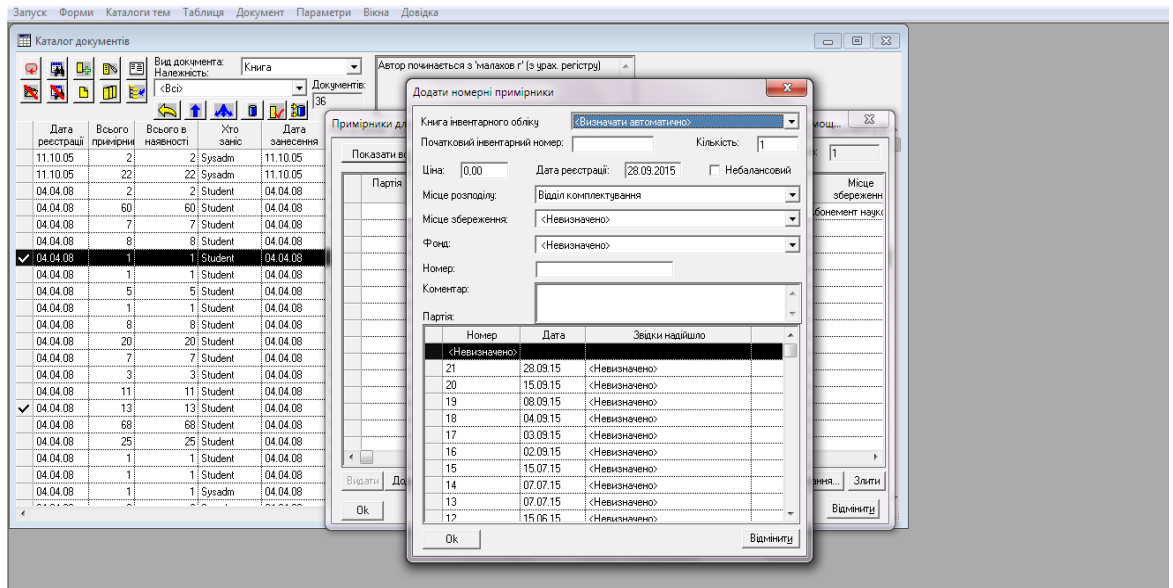

Для класифікації документів в формі "Бібопис [документа"](file:///C:\library%20??%20B3\LibDoc22\LibFrmEC.htm%23???????%20?????????) слід натиснути кнопку «Теми ББК» або «Теми УДК». Система автоматично визначить теми індексів відображення яких з'явиться зліва:

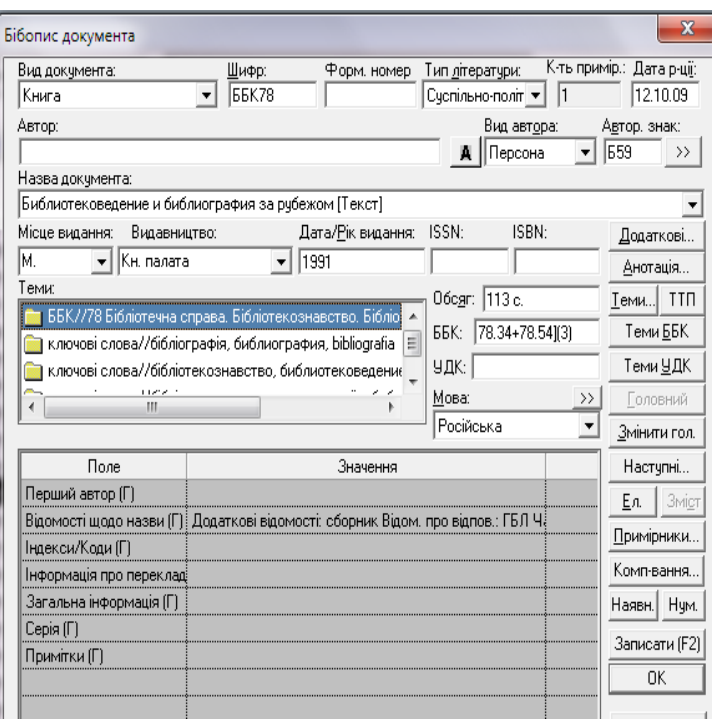

Для визначення ключових слів слід натиснути кнопку «Теми». Відобразиться діалогова форма:

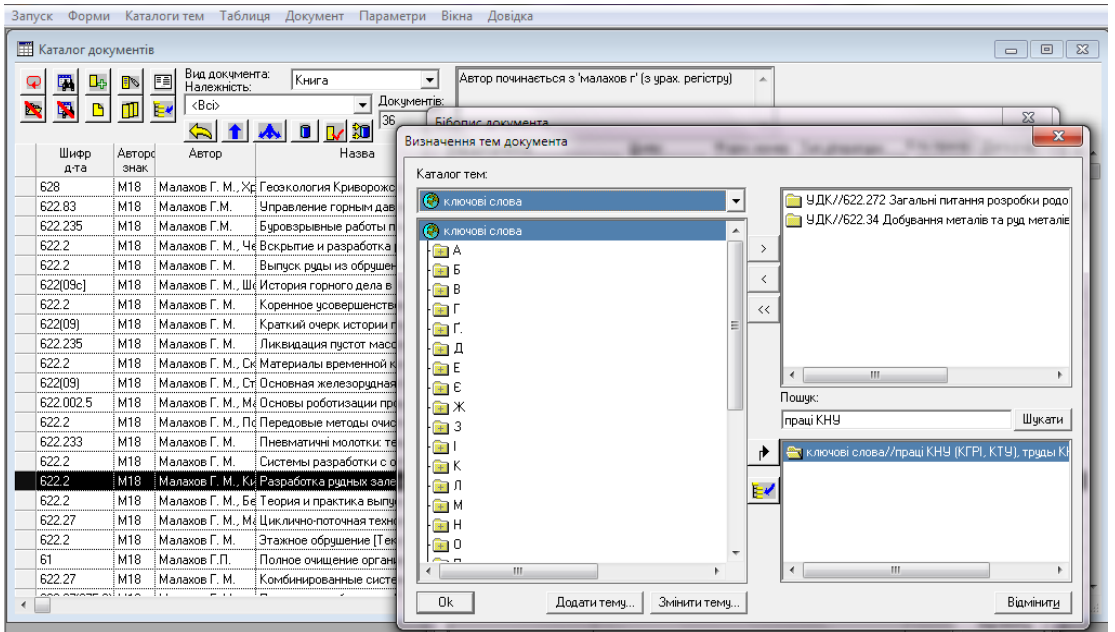

Для пошуку теми в полі «Пошук» слід ввести частину слова, яке міститься в назві теми, і натиснути кнопку «Шукати».

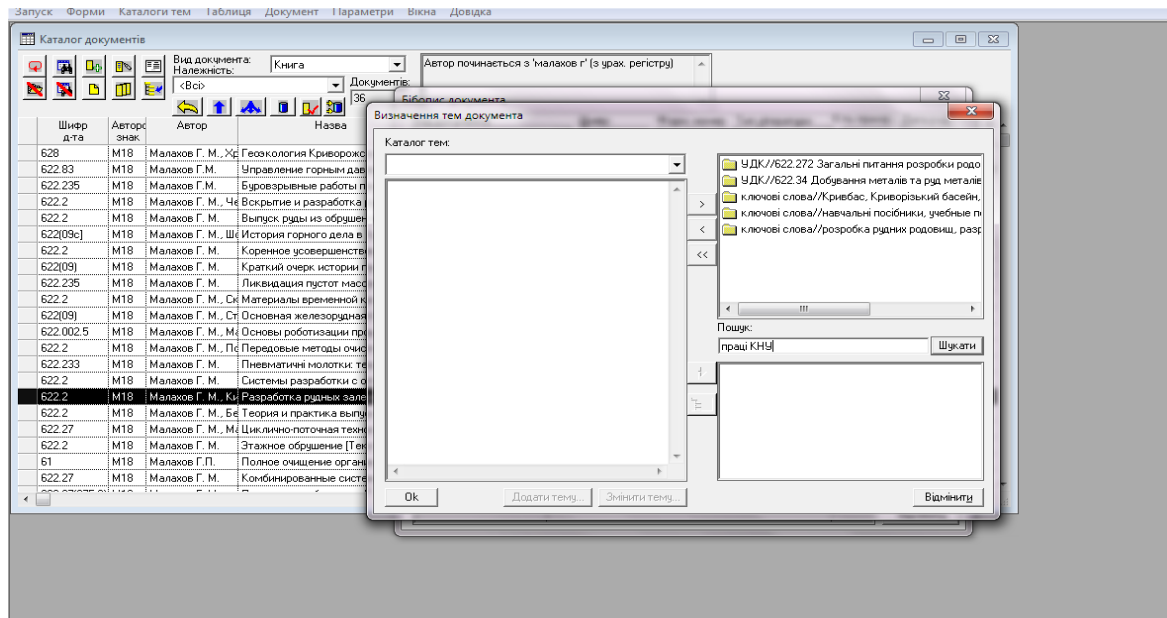

Система знайде і відобразить у лівій нижній частині теми, які містять вказаний текст. Пошук буде здійснюватись у всіх каталогах тем, визначених для пошуку тем. Серед знайдених тем слід позначити потрібну тему і натиснути кнопку **|** [ тема буде додана до тем документа. У випадку відсутності ключового слова слід звернутися до адміністратора системи.

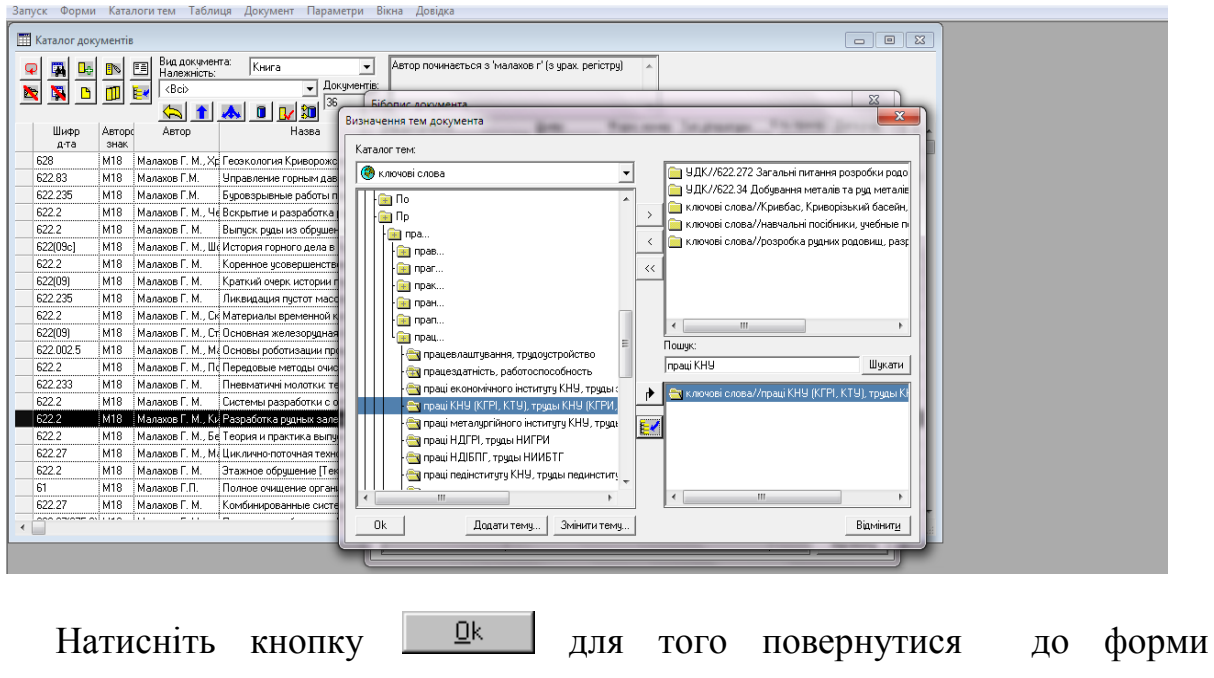

«Бібліографічний опис». Для вводу анотації слід натиснути кнопку <sup>Данотація...</sup>

В форму *«Анотація»* треба ввести текст анотації і натиснути кнопку  $\underline{0}k$ 

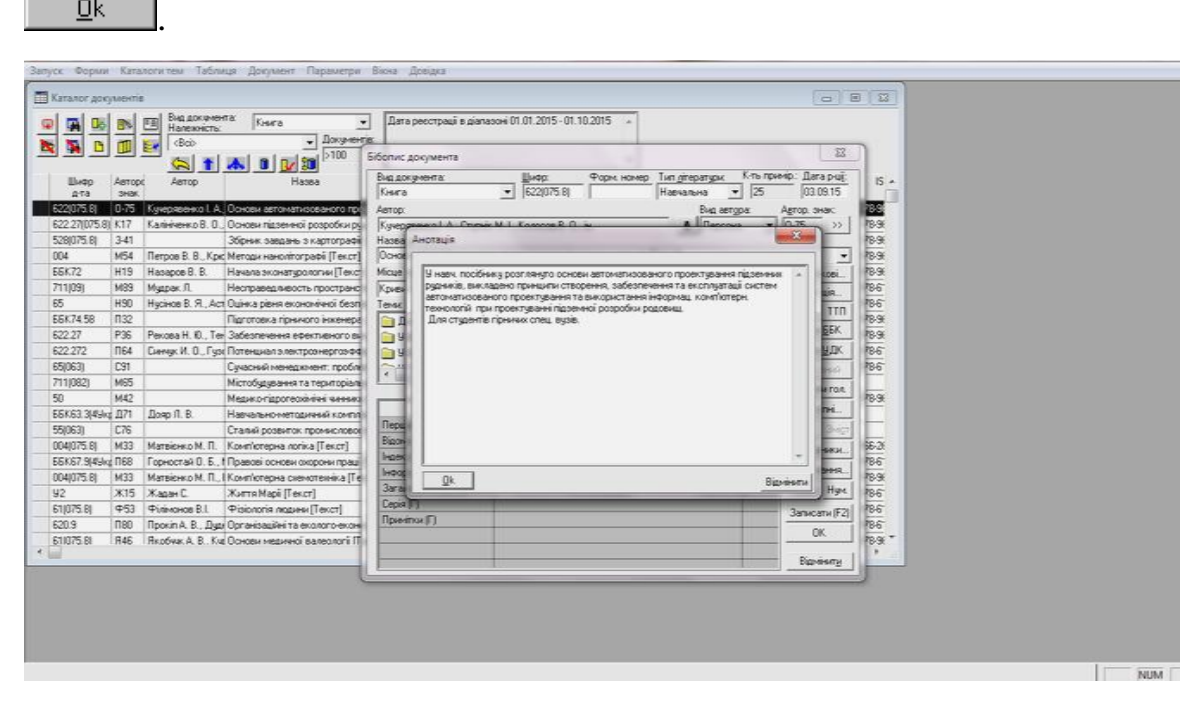

Всі поля форми заповнюються відповідно до ДСТУ ГОСТ 7.1:2006 «Бібліографічний запис. Бібліографічний опис», ДСТУ 3582-2013 «Бібліографічний опис. Скорочення слів і словосполучень українською мовою. Загальні вимоги та правила», ГОСТ Р 7.0.12–2011 «СИБИД. Библиографическая запись. Сокращение слов и словосочетаний на русском языке. Общие требования и правила».